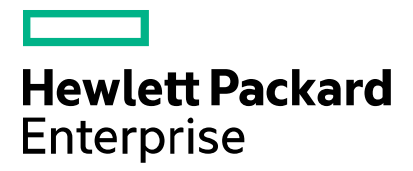

## **Server Automation** Failover, Load Balancing and High Availability

Software version: 10.22 Document release date: December 2015 Software release date: December 2015

## **Contents**

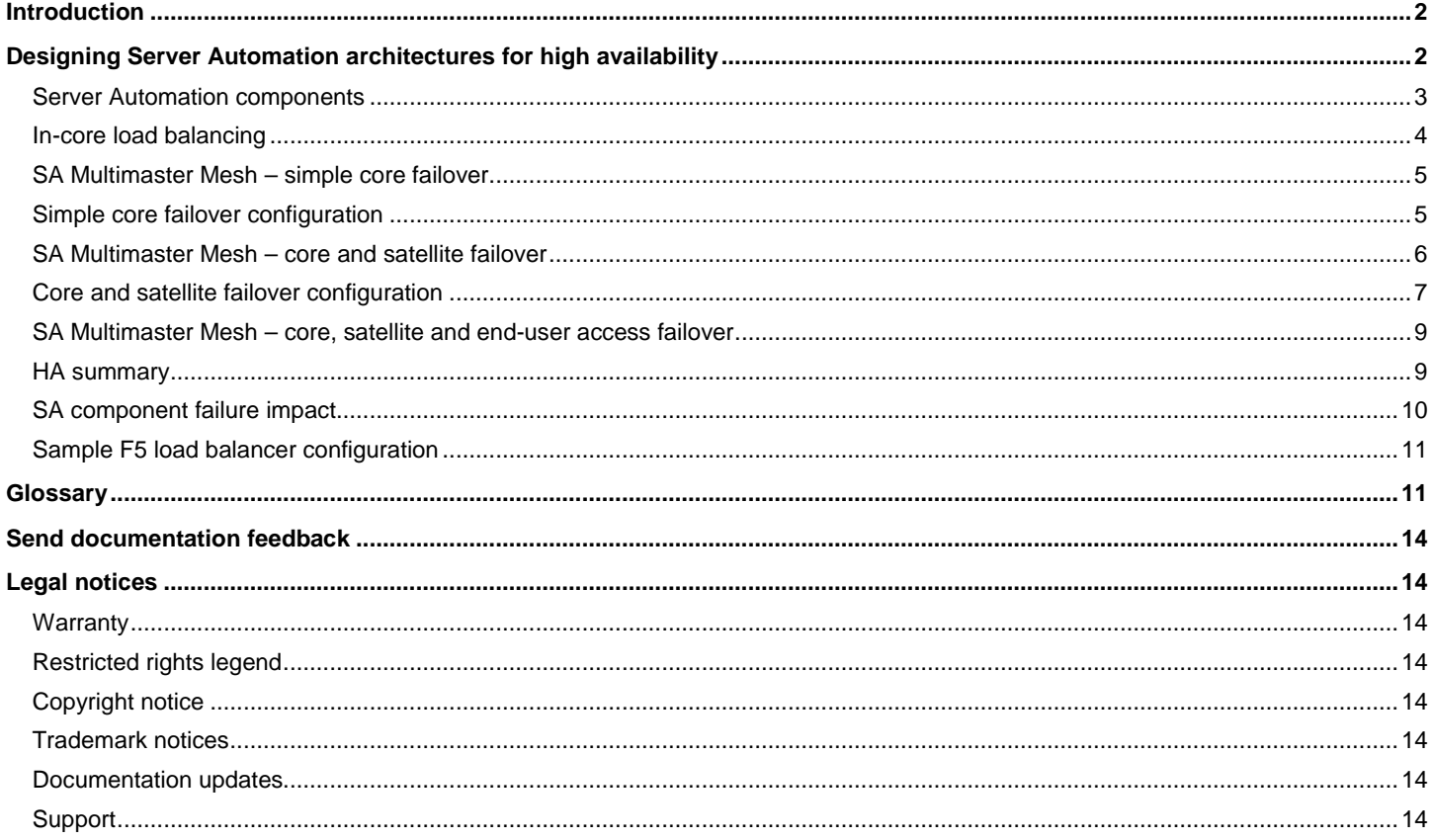

This paper provides an overview of failover, high availability and load balancing architectures in HPE Server Automation.

## <span id="page-1-0"></span>**Introduction**

This document discusses failover, high availability and load balancing for Server Automation Ultimate Edition.

Note: There are two editions of Server Automation, Server Automation Ultimate and Server Automation Standard (Virtual Appliance). This document applies to Server Automation Ultimate.

Server Automation is data center automation software that centralizes and streamlines many data center functions and automates critical areas of your data center's server management, including:

- Server Discovery
- Operating System Provisioning
- Operating System Patching
- Software Provisioning
- Audit and Compliance
- Application Configuration
- Application Deployment
- Software Compliance

Additional details on these functions can be found in the [Server Automation Overview and Architecture Guide.](https://softwaresupport.hp.com/group/softwaresupport/search-result/-/facetsearch/document/KM01253514) You can use the SA Documentation Library to find the latest version of the guides for your version of SA on the [HPE Software Support Online](https://softwaresupport.hp.com/group/softwaresupport/search-result/-/facetsearch/document/KM01253511) (HPE Passport required).

# <span id="page-1-1"></span>**Designing Server Automation architectures for high availability**

**Note:** This paper does not address backup/restore, monitoring or disaster recovery. All three of these need to be addressed in order to create a fully resilient solution.

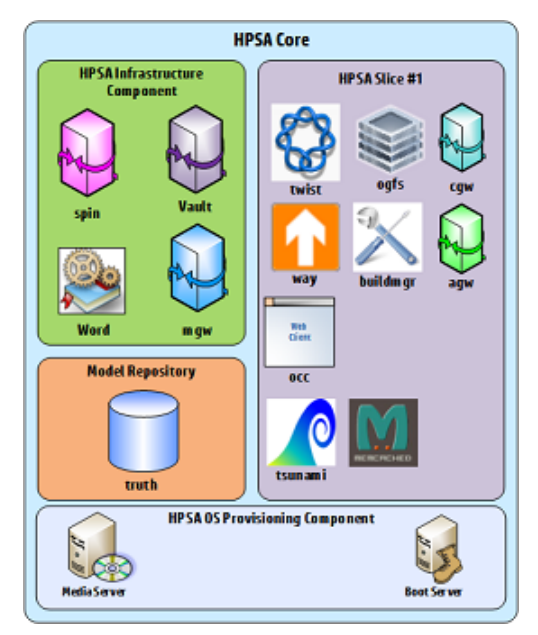

*Figure 1: SA core components*

<span id="page-1-2"></span>The architectures described in the following sections presume that SA is installed using the standard SA Core Configurations documented in th[e Server Automation Installation Guide.](https://softwaresupport.hp.com/group/softwaresupport/search-result/-/facetsearch/document/KM01253516)

Server Automation can be deployed in multiple configurations which provide different degrees of resiliency. This paper does not address database HA beyond noting that Oracle RAC can be used with SA.

### <span id="page-2-0"></span>**Server Automation components**

At the most basic, an SA Core consists of the following components, as shown in Figure 1: SA Core Components

- **Infrastructure**
- Slice#1
- Model Repository (either local or remote)
- OS Provisioning components

An SA Core can be scaled internally by adding additional Slice components (Figure 1: SA [Core Components\)](#page-1-2), and externally by adding additional SA Cores and Satellites (Figure 3: SA Satellite).

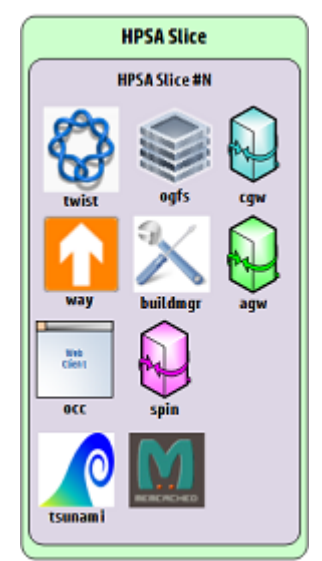

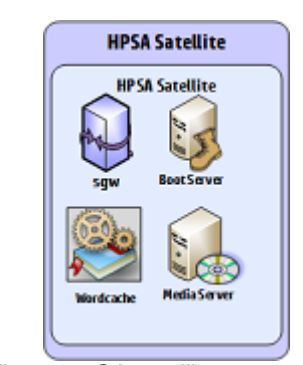

*Figure 3: SA satellite components*

*Figure 2: SA slice #N components*

A basic SA deployment consisting of a single SA Core is shown in Figure 4: SA [Basic Single Core Installation.](#page-2-1)

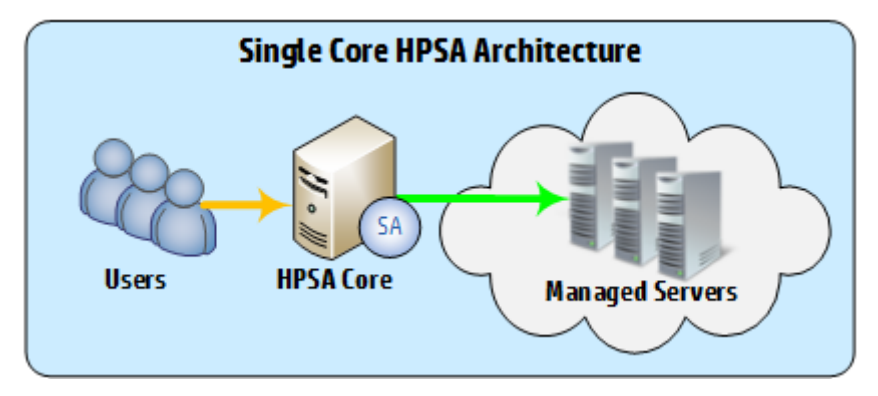

*Figure 4: SA basic single core installation*

<span id="page-2-1"></span>In this design, the SA core is a single point of failure – both user connections and server management will fail if the SA core fails, as shown in Figure 5: SA [Single Core Installation points of failure.](#page-3-1)

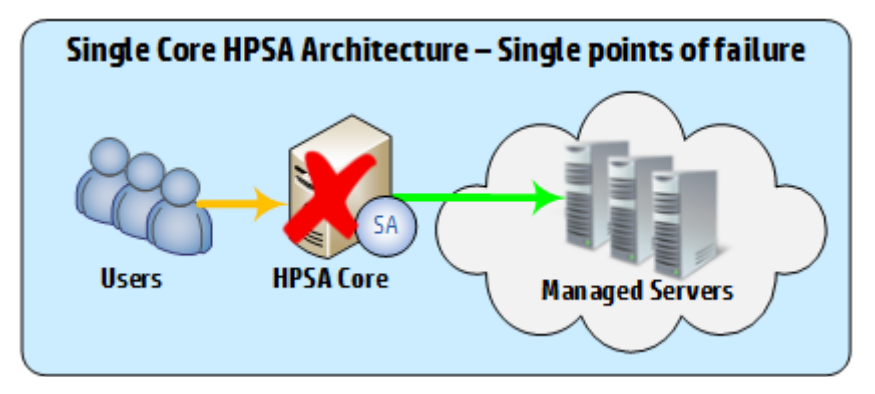

*Figure 5: SA single core installation points of failure*

#### <span id="page-3-1"></span><span id="page-3-0"></span>**In-core load balancing**

This information is included for troubleshooting purposes; modifying the load balancing configuration is **NOT** recommended, and typically results in unexpected behaviors and failures.

An SA Core consists of an Infrastructure, Slice#1, Model Repository (either local or remote), OS Provisioning component and one or more additional Slice components.

In a multi-slice configuration, the SA infrastructure component automatically load balances various services across the slices in the core, allowing additional slices to fail transparently<sup>[1](#page-3-2)</sup>.

**Note:** If the Infrastructure component fails, all components in the core MUST be shut down until the Infrastructure is recovered.

The following SA Slice components are load balanced between active slices:

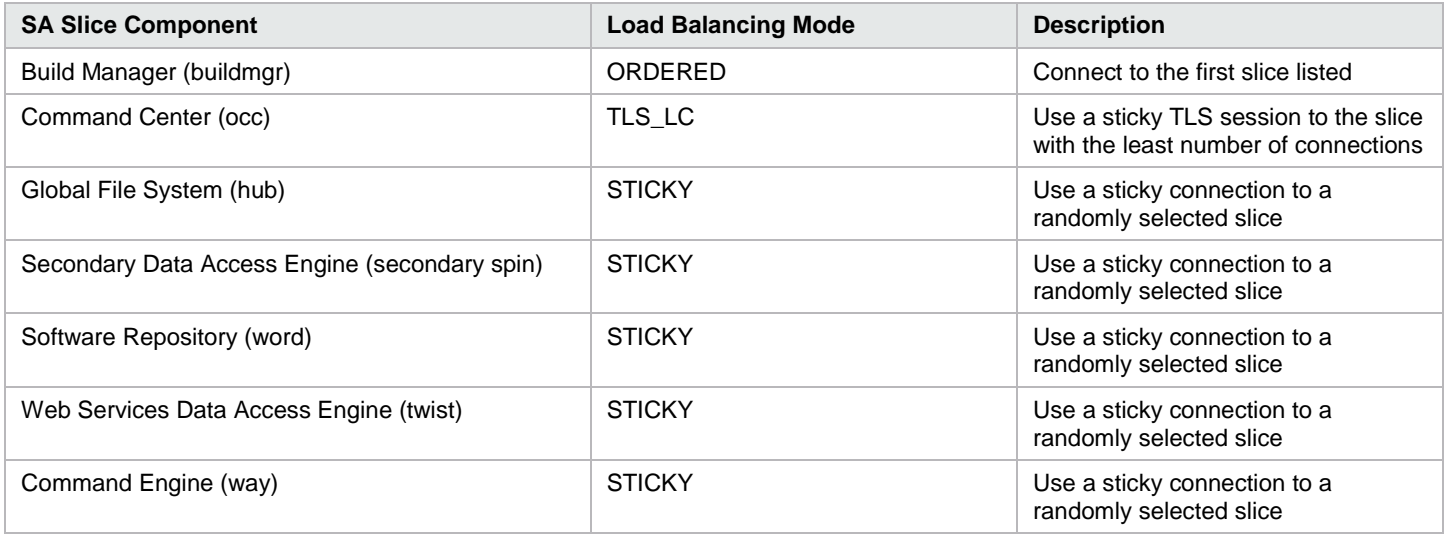

If the following Slice components are enabled and fail, the default Software Repository functionality will be used.

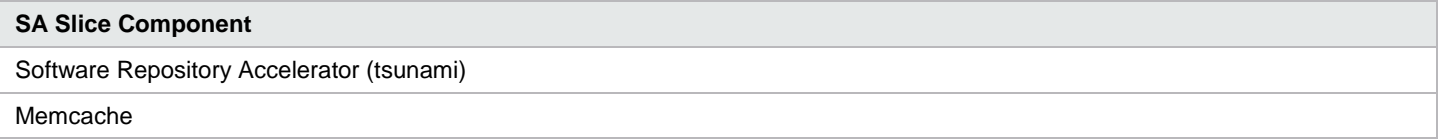

<span id="page-3-2"></span>Server Automation **Page 4**  $1$  Obviously a slice failure may affect performance, depending on task load.

Failover, Load Balancing and High Availability

#### <span id="page-4-0"></span>**SA Multimaster Mesh – simple core failover**

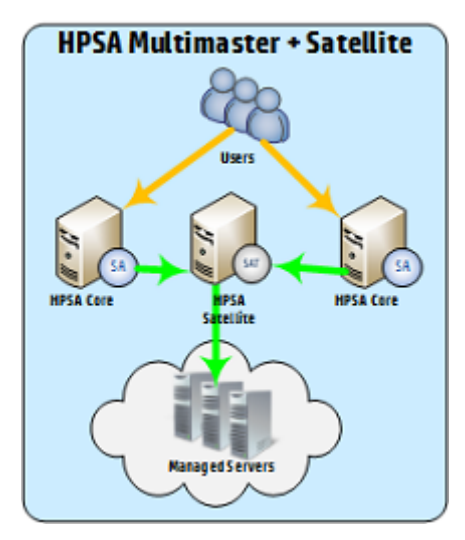

*Figure 6: SA Multimaster + satellite architecture*

<span id="page-4-2"></span>The first HA Architecture that we consider here is a basic Multimaster Mesh, with two SA Cores, and a single satellite [\(Figure 6: SA](#page-4-2) [Multimaster + Satellite Architecture\)](#page-4-2).

The primary advantage of this configuration is the ability to continue to manage servers and serve users in the event of a single core failure.

A Satellite has been added in this configuration, as servers which are managed directly by a core will become unreachable if that core fails; satellites can be configured to fail between cores. This ensures that server management can continue if one of the cores fails (Figure 4: SA Multimaster + Satellite - Core Failure).

If the Satellite fails, users will still be able to connect to the SA cores, but server management will not be available [\(Figure 8: SA](#page-4-3) [Multimaster + Satellite -](#page-4-3) Satellite Failure).

In this configuration, users can connect to either SA core, but must know the address of the core that they wish to connect to in the event of a failure.

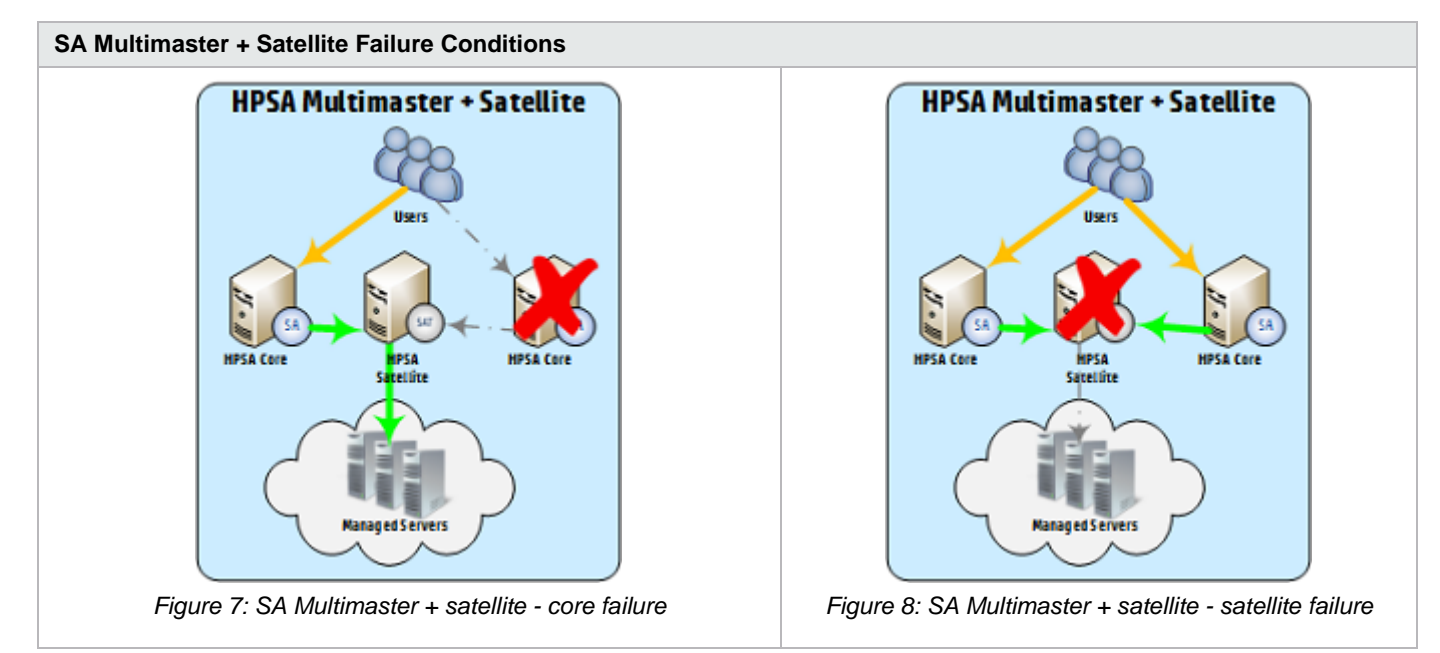

## <span id="page-4-3"></span><span id="page-4-1"></span>**Simple core failover configuration**

This section describes the components and additional configuration required to implement this solution.

- 1. Install the First (Primary) Core with a Secondary Core (Multimaster Mesh) as described in th[e Server Automation](https://softwaresupport.hp.com/group/softwaresupport/search-result/-/facetsearch/document/KM01253516)  [Installation Guide.](https://softwaresupport.hp.com/group/softwaresupport/search-result/-/facetsearch/document/KM01253516)
- 2. Install the SA Satellite as described in the [Server Automation Installation Guide,](https://softwaresupport.hp.com/group/softwaresupport/search-result/-/facetsearch/document/KM01253516) being sure to specify the same name for both the Satellite Facility and Satellite Realm (must be different from the Core Facility names), eg: SA10SAT

The Satellite Gateway name uniquely identifies the satellite, and is typically something similar to <Satellite Facility Name><number>, eg: SATFACILITY01

- 3. Perform the remaining configuration tasks and finalize the satellite installation.
- 4. Edit the gateway properties file and modify section 3 as follows:

# 3) This Gateway should have at least one outbound tunnel.

- # Please uncomment one the lines below and replace the IP
- # and port (i.e., 10.0.0.10:2001) with the IP and TunnelDst
- # port for your Core-side Gateway component.
- # ip:port:cost:bw (bw in kbits/sec)

```
opswgw.TunnelSrc=<core1 ip>:2001:100:0:/var/opt/opsware/crypto/opswgw-SA1010SAT01/opswgw.pem
opswgw.TunnelSrc=<core2 ip>:2001:200:0:/var/opt/opsware/crypto/opswgw-SA1010SAT01/opswgw.pem
#opswgw.TunnelSrc=10.0.0.11:2001:200:0:/var/opt/opsware/crypto/opswgw-SA1010SAT01/opswgw.pem
```
These two lines tell the satellite to create encrypted tunnels to the management gateways on Core1 and Core2, with the '100' and '200' indicating which tunnel will be preferred (the lower number takes priority).

**Note:** Each tunnel MUST have a different priority. Setting the same priority will result in unpredictable failures.

In this case, the configuration means that the satellite will send traffic to Core1 unless Core1 is down. If Core1 is down, the satellite will select the tunnel with the next lowest priority, which would be Core2 in this example.

**Note:** Gateway customizations (i.e. adding a new tunnel to Core 2) should be moved from the opswgw.properties file to the opswgw.custom file (/etc/opt/opsware/opswgw-<gateway\_name>/opswgw.custom) to preserve those customizations during a Server Automation upgrade.

5. Perform the remaining configuration tasks.

#### <span id="page-5-0"></span>**SA Multimaster Mesh – core and satellite failover**

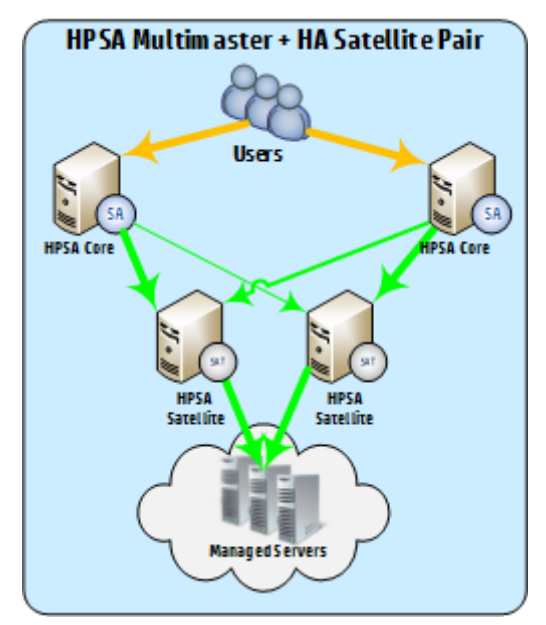

*Figure 9: SA Multimaster + HA satellite pair*

This design improves on the initial SA Multimaster Mesh design through the introduction of an HA Satellite pair in place of the single satellite in SA Multimaster Mesh – Core and Satellite Failover.

This design ensures that services can continue transparently in the event of a core, satellite, or core and satellite failure.

In this configuration, users can connect to either SA core, but must know the address of the core that they wish to connect to in the event of a failure.

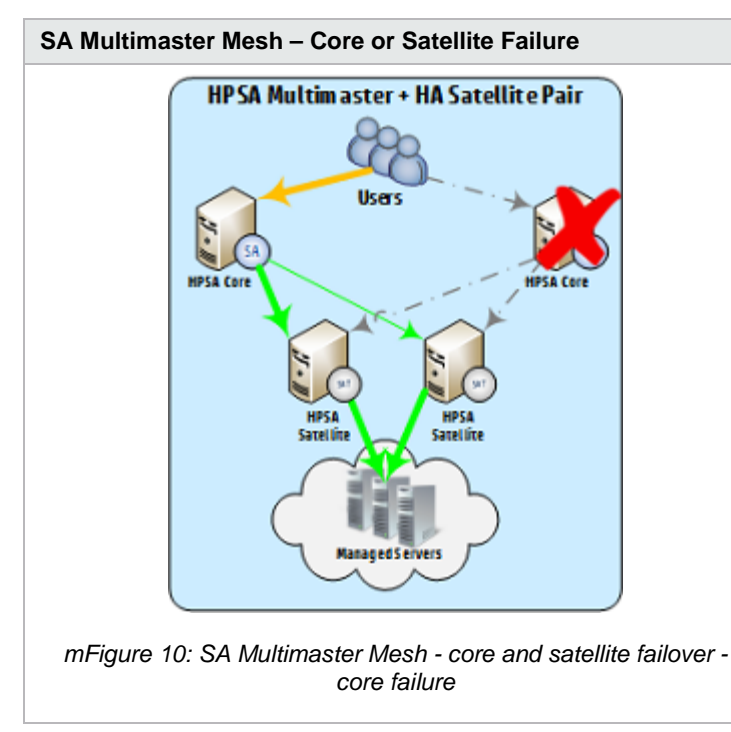

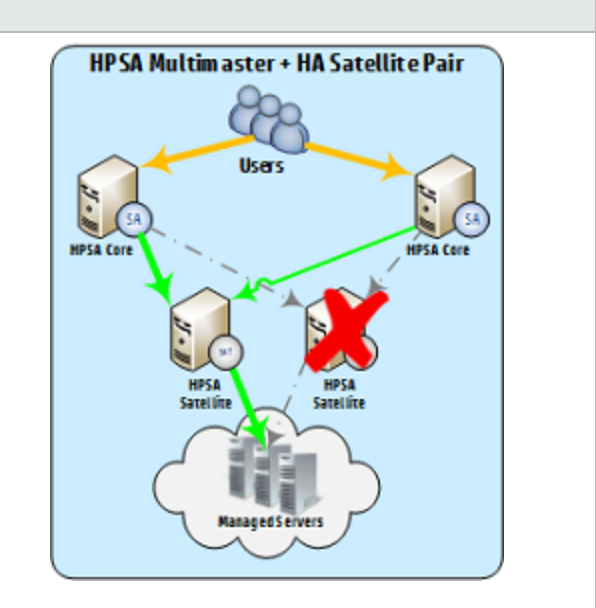

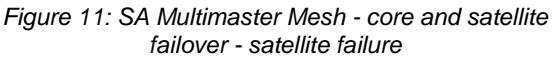

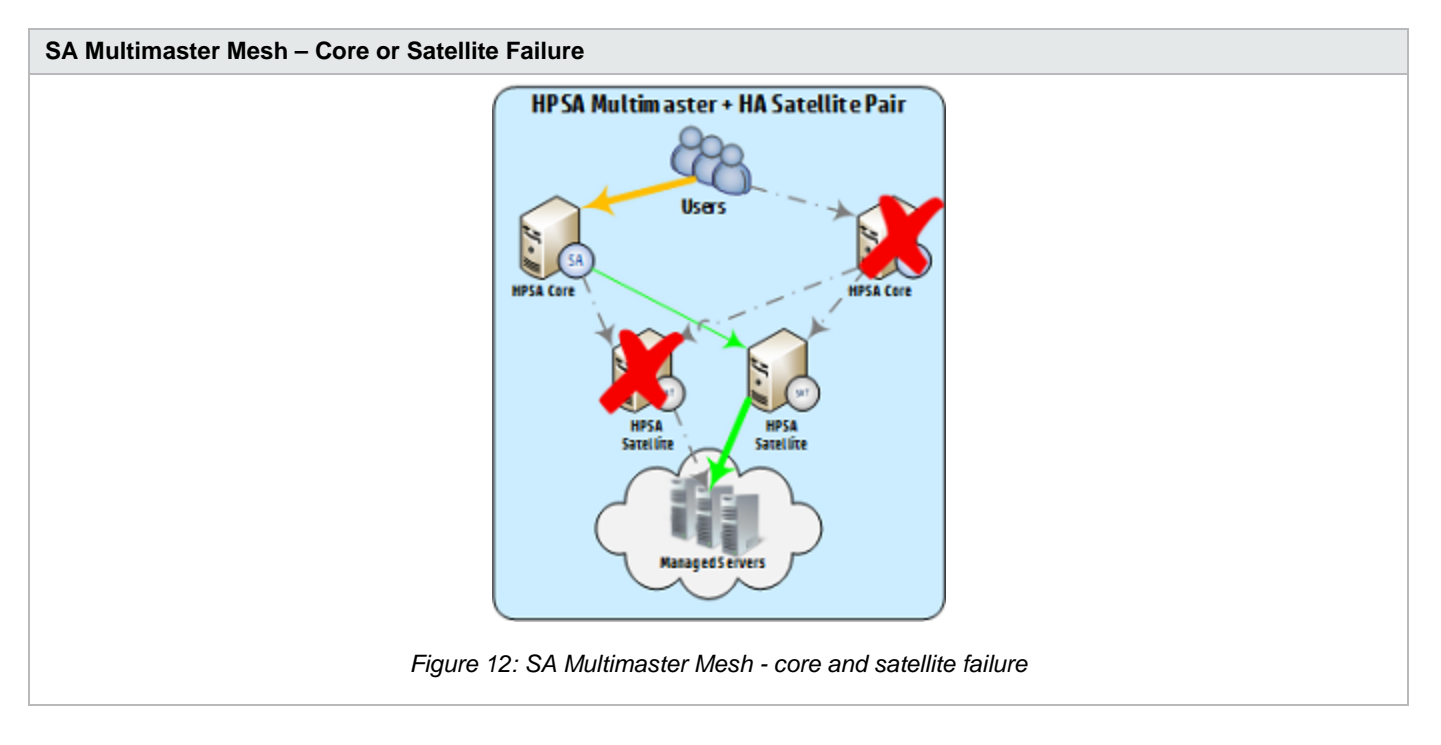

#### <span id="page-6-0"></span>**Core and satellite failover configuration**

This section describes the components and additional configuration required to implement this solution.

1. Install the First (Primary) Core with a Secondary Core (Multimaster Mesh) as described in th[e Server Automation](https://softwaresupport.hp.com/group/softwaresupport/search-result/-/facetsearch/document/KM01253516)  [Installation Guide.](https://softwaresupport.hp.com/group/softwaresupport/search-result/-/facetsearch/document/KM01253516)

- 2. Install the first SA Satellite as described in the [Server Automation Installation Guide,](https://softwaresupport.hp.com/group/softwaresupport/search-result/-/facetsearch/document/KM01253516) being sure to specify the same name for both the Satellite Facility and Satellite Realm (must be different from the Core Facility names), eg: SA10SAT The Satellite Gateway name uniquely identifies the satellite, and is typically something similar to <Satellite Facility Name><number>, eg: SATFACILITY01
- 3. After the satellite installation is complete, edit the gateway properties file and modify section 3 as follows:
	- # 3) This Gateway should have at least one outbound tunnel.
	- # Please uncomment one the lines below and replace the IP
	- # and port (i.e., 10.0.0.10:2001) with the IP and TunnelDst
	- # port for your Core-side Gateway component.
	- # ip:port:cost:bw (bw in kbits/sec)

opswgw.TunnelSrc=<core1 ip>:2001:100:0:/var/opt/opsware/crypto/opswgw-SA1010SAT01/opswgw.pem opswgw.TunnelSrc=<core2 ip>:2001:200:0:/var/opt/opsware/crypto/opswgw-SA1010SAT01/opswgw.pem #opswgw.TunnelSrc=10.0.0.11:2001:200:0:/var/opt/opsware/crypto/opswgw-SA1010SAT01/opswgw.pem

These two lines tell the satellite to create encrypted tunnels to the management gateways on Core1 and Core2, with the '100' and '200' indicating which tunnel will be preferred (the lower number takes priority).

**Note:** Each tunnel MUST have a different priority. Setting the same priority will result in unpredictable failures.

In this case, the configuration means that the satellite will send traffic to Core1 unless Core1 is down. If Core1 is down, the satellite will select the tunnel with the next lowest priority, which would be Core2 in this example.

**Note:** Gateway customizations (i.e. adding a new tunnel to Core 2) should be moved from the opswgw.properties file to the opswgw.custom file (/etc/opt/opsware/opswgw-<gateway\_name>/opswgw.custom) to preserve those customizations during a Server Automation upgrade.

4. Install the second SA Satellite as described in th[e Server Automation Installation Guide,](https://softwaresupport.hp.com/group/softwaresupport/search-result/-/facetsearch/document/KM01253516) being sure to specify the same name for both the Satellite Facility and Satellite Realm (must be different from the Core Facility names), eg: SA10SAT. The Satellite Facility and Realm name MUST be the same for both satellites in an HA pair.

The Satellite Gateway name uniquely identifies the satellite, and is typically something similar to <Satellite Facility Name><number>, eg: SATFACILITY02

- 5. After the satellite installation is complete, edit the gateway properties file and modify section 3 as follows:
	- # 3) This Gateway should have at least one outbound tunnel.
	- # Please uncomment one the lines below and replace the IP
	- # and port (i.e., 10.0.0.10:2001) with the IP and TunnelDst
	- # port for your Core-side Gateway component.
	- # ip:port:cost:bw (bw in kbits/sec)

opswgw.TunnelSrc=<core1 ip>:2001:100:0:/var/opt/opsware/crypto/opswgw-SA1010SAT01/opswgw.pem opswgw.TunnelSrc=<core2 ip>:2001:200:0:/var/opt/opsware/crypto/opswgw-SA1010SAT01/opswgw.pem #opswgw.TunnelSrc=10.0.0.11:2001:200:0:/var/opt/opsware/crypto/opswgw-SA1010SAT01/opswgw.pem

These two lines tell the satellite to create encrypted tunnels to the management gateways on Core1 and Core2, with the '100' and '200' indicating which tunnel will be preferred (the lower number takes priority).

**Note:** Each tunnel MUST have a different priority. Setting the same priority will result in unpredictable failures.

**Note:** Tunnel priority MUST be set to the same values on both satellites.

In this case, the configuration means that the satellite will send traffic to Core1 unless Core1 is down. If Core1 is down, the satellite will select the tunnel with the next lowest priority, which would be Core2 in this example.

**Note:** Gateway customizations (i.e. adding a new tunnel to Core 2) should be moved from the opswgw.properties file to the opswgw.custom file (/etc/opt/opsware/opswgw-<gateway\_name>/opswgw.custom) to preserve those customizations during a Server Automation upgrade.

6. Perform the remaining configuration tasks.

## HPSA Multim aster + HA Satellite Pair + **End-User Failover Users ACTIVE** Load **HPSA Con Balancer HPSA HPSA Satellite Satellite** lanaged Servers

#### <span id="page-8-0"></span>**SA Multimaster Mesh – core, satellite and end-user access failover**

*Figure 13: SA Multimaster Mesh - core, satellite and end-user access failover*

This design builds on the previous SA Multimaster Mesh – Core and Satellite Failover design to include end-user access failover.

Both a single connection point and transparent end-user failover are provided by the use of an external load balancer.

The load balancer MUST be configured as follows, to avoid issues with SA internal replication and load balancing:

- Load balancer MUST be configured to point the SA core Infrastructure server<sup>[2](#page-8-2)</sup> in an active/standby configuration<sup>[3](#page-8-3)</sup>.
- Sticky SSL sessions MUST be configured

#### <span id="page-8-1"></span>**HA summary**

The following table outlines the HA capabilities available in a single SA Core or SA Multimaster Mesh configuration with the specified SA Components.

| <b>SA Component</b>                          | <b>SA Core</b> | <b>SA Multimaster Mesh</b>     |
|----------------------------------------------|----------------|--------------------------------|
| SA Core                                      | n/a            | Core Failover                  |
| +additional slice component bundle instances | Load Balance*  | Core Failover<br>Load Balance* |

<span id="page-8-2"></span><sup>&</sup>lt;sup>2</sup> The SA application provides load balancing capabilities across slices within a given SA Core. This load balancing takes place automatically, and is controlled by the Infrastructure component; configuring an external load balancer to load balance across each slice in an SA core will have unpredictable effects, at best.

Additionally, if the Infrastructure component in a core fails, the entire core MUST be shut down until the infrastructure (and any other affected components) can be recovered.

<span id="page-8-3"></span>Server Automation Page 9  $3$  Briefly – it is possible to have the load balancer route to either the primary or secondary infrastructure based on the source network of the client (though DNS and multiple VIPs with different route configurations on the LB), but the client MUST NEVER route to both the primary and secondary concurrently.

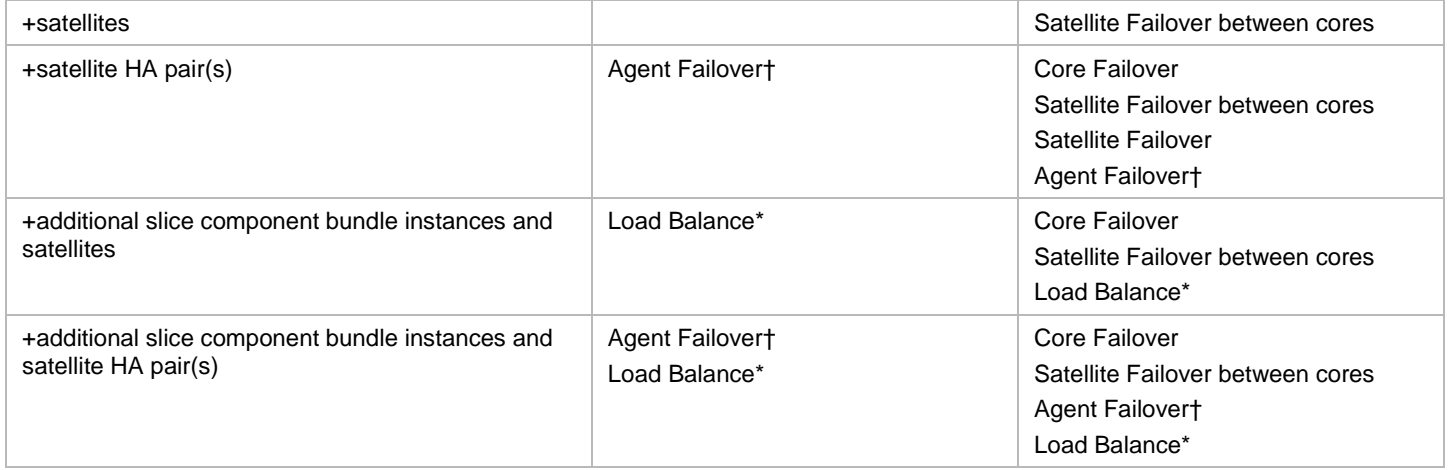

\*for certain components

†for agents managed via satellite HPE pair(s)

## <span id="page-9-0"></span>**SA component failure impact**

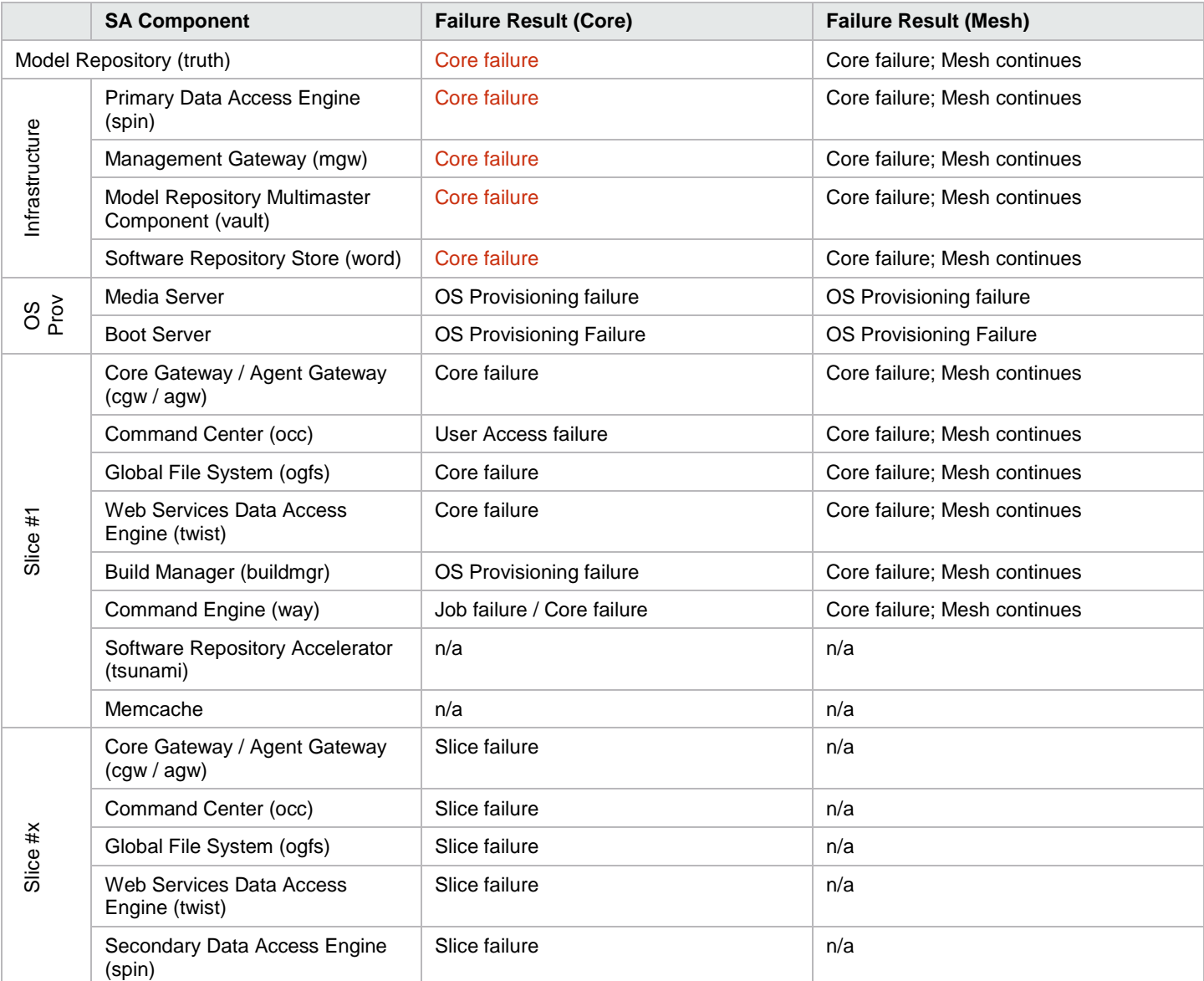

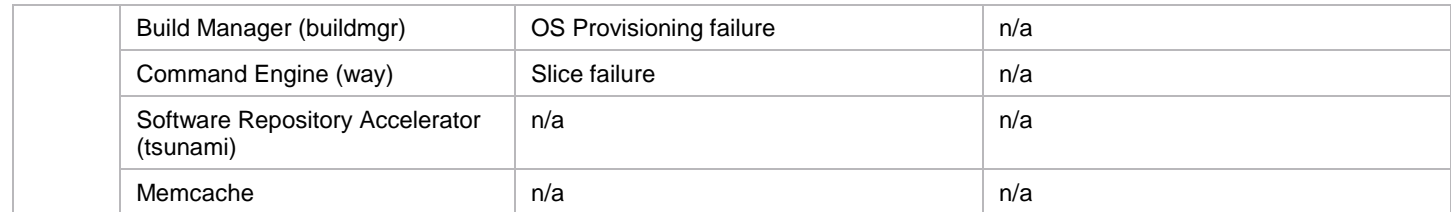

## <span id="page-10-0"></span>**Sample F5 load balancer configuration**

```
lb.example.com:
wideip {
   name "lb.example.com"
   pool_lbmode rr
   partition "Common"
   pool "lb.example.com_443"
}
pool {
   name "lb.example.com_443"
   ttl 30
   monitor all "https"
  preferred ratio
   alternate ratio
   partition "Common"
  member 10.100.1.10:443 ratio 100
   member 10.100.2.10443 ratio 0
```
# <span id="page-10-1"></span>**Glossary**

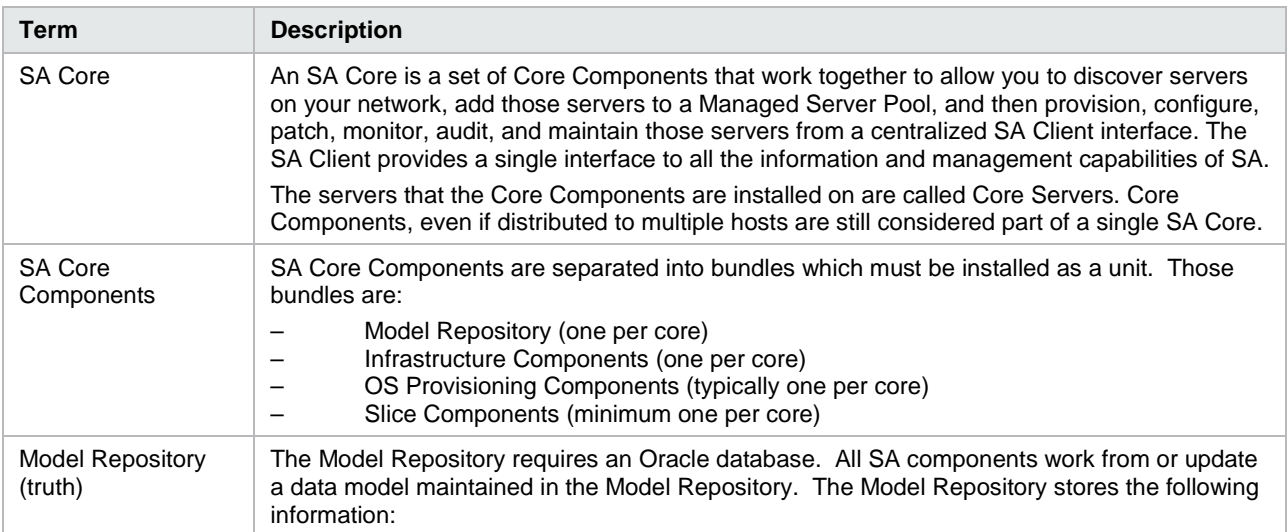

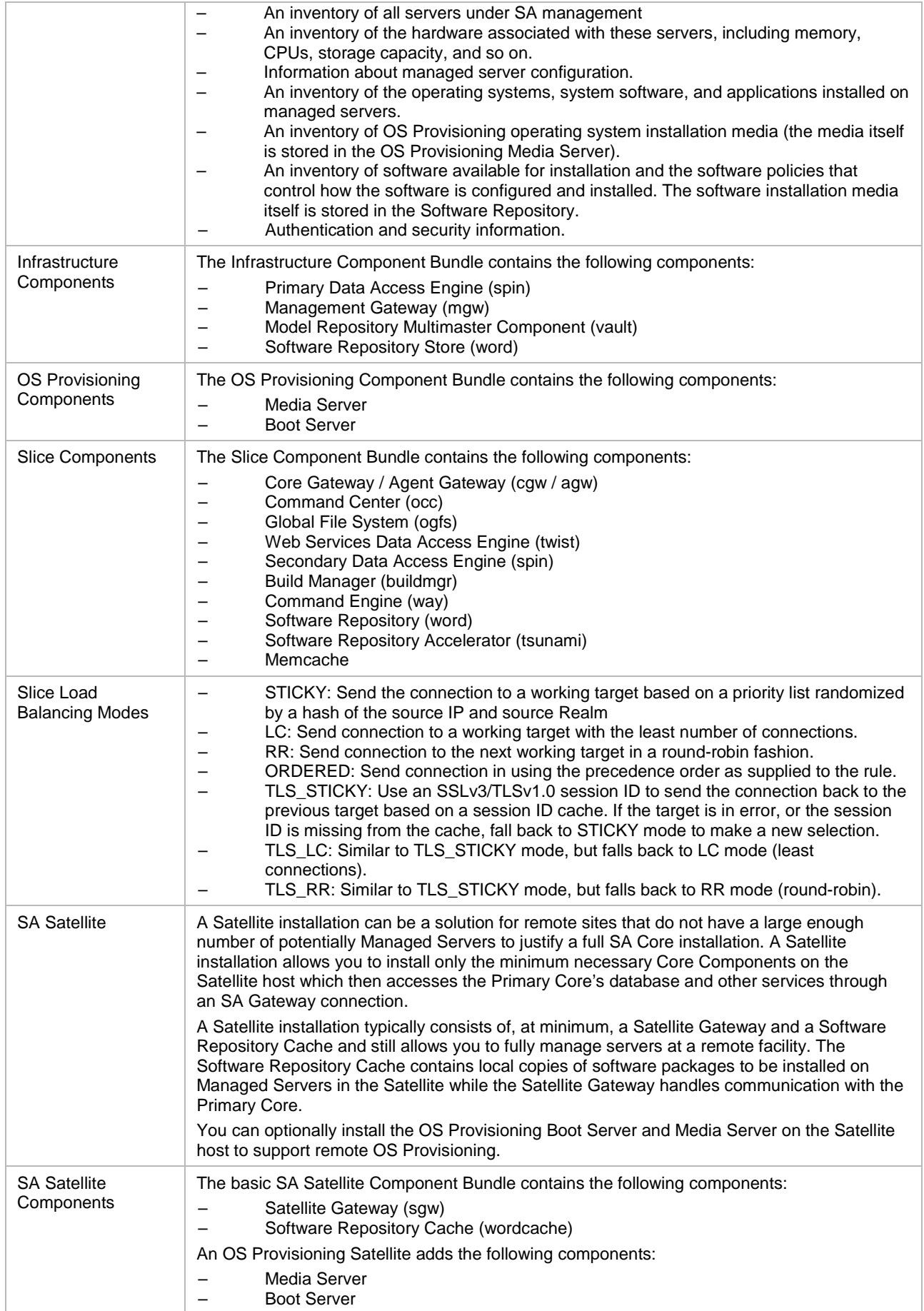

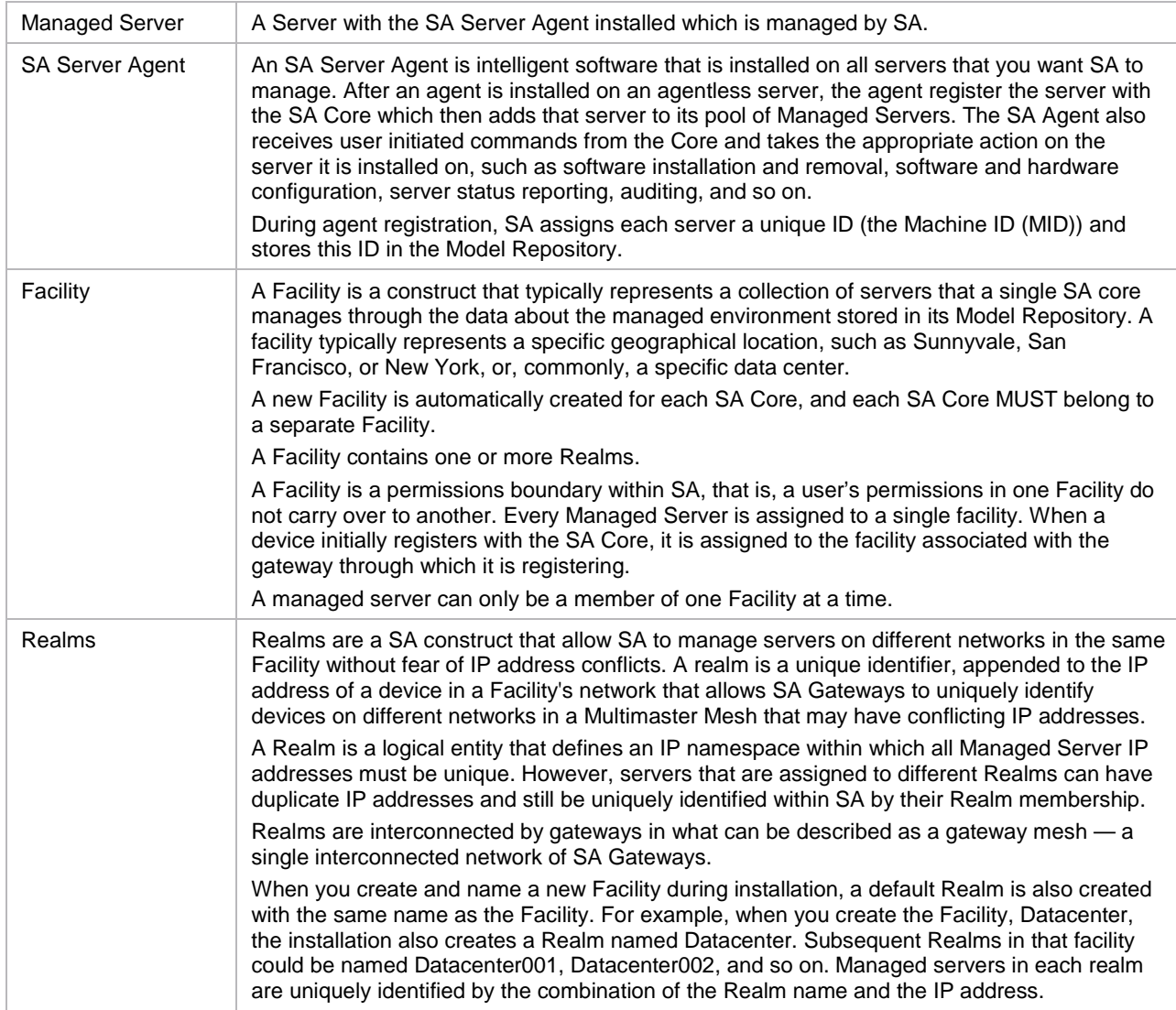

# <span id="page-13-0"></span>**Send documentation feedback**

If you have comments about this document, you can send them to [hpe\\_sa\\_docs@hpe.com.](mailto:hpe_sa_docs@hpe.com)

# <span id="page-13-1"></span>**Legal notices**

## <span id="page-13-2"></span>**Warranty**

The only warranties for Hewlett Packard Enterprise products and services are set forth in the express warranty statements accompanying such products and services. Nothing herein should be construed as constituting an additional warranty. Hewlett Packard Enterprise shall not be liable for technical or editorial errors or omissions contained herein. The information contained herein is subject to change without notice.

### <span id="page-13-3"></span>**Restricted rights legend**

Confidential computer software. Valid license from Hewlett Packard Enterprise required for possession, use or copying. Consistent with FAR 12.211 and 12.212, Commercial Computer Software, Computer Software Documentation, and Technical Data for Commercial Items are licensed to the U.S. Government under vendor's standard commercial license.

## <span id="page-13-4"></span>**Copyright notice**

© Copyright 2015 Hewlett Packard Enterprise Development LP

### <span id="page-13-5"></span>**Trademark notices**

Adobe® is a trademark of Adobe Systems Incorporated.

Microsoft® and Windows® are U.S. registered trademarks of Microsoft Corporation.

Oracle and Java are registered trademarks of Oracle and/or its affiliates.

UNIX® is a registered trademark of The Open Group.

RED HAT READY™ Logo and RED HAT CERTIFIED PARTNER™ Logo are trademarks of Red Hat, Inc.

The OpenStack word mark and the Square O Design, together or apart, are trademarks or registered trademarks of OpenStack Foundation in the United States and other countries, and are used with the OpenStack Foundation's permission.

#### <span id="page-13-6"></span>**Documentation updates**

The title page of this document contains the following identifying information:

- Software Version number, which indicates the software version.
- Document Release Date, which changes each time the document is updated.
- Software Release Date, which indicates the release date of this version of the software.

To check for recent updates or to verify that you are using the most recent edition of a document, go to the following URL and sign-in or register:<https://softwaresupport.hp.com/>

Select Manuals from the Dashboard menu to view all available documentation. Use the search and filter functions to find documentation, whitepapers, and other information sources.

You will also receive updated or new editions if you subscribe to the appropriate product support service. Contact your Hewlett Packard Enterprise sales representative for details.

### <span id="page-13-7"></span>**Support**

Visit the Hewlett Packard Enterprise Software Support Online web site at<https://softwaresupport.hp.com/>